**Step 1**:開啟 IE,點選[工具],再選[網際網路選項]。

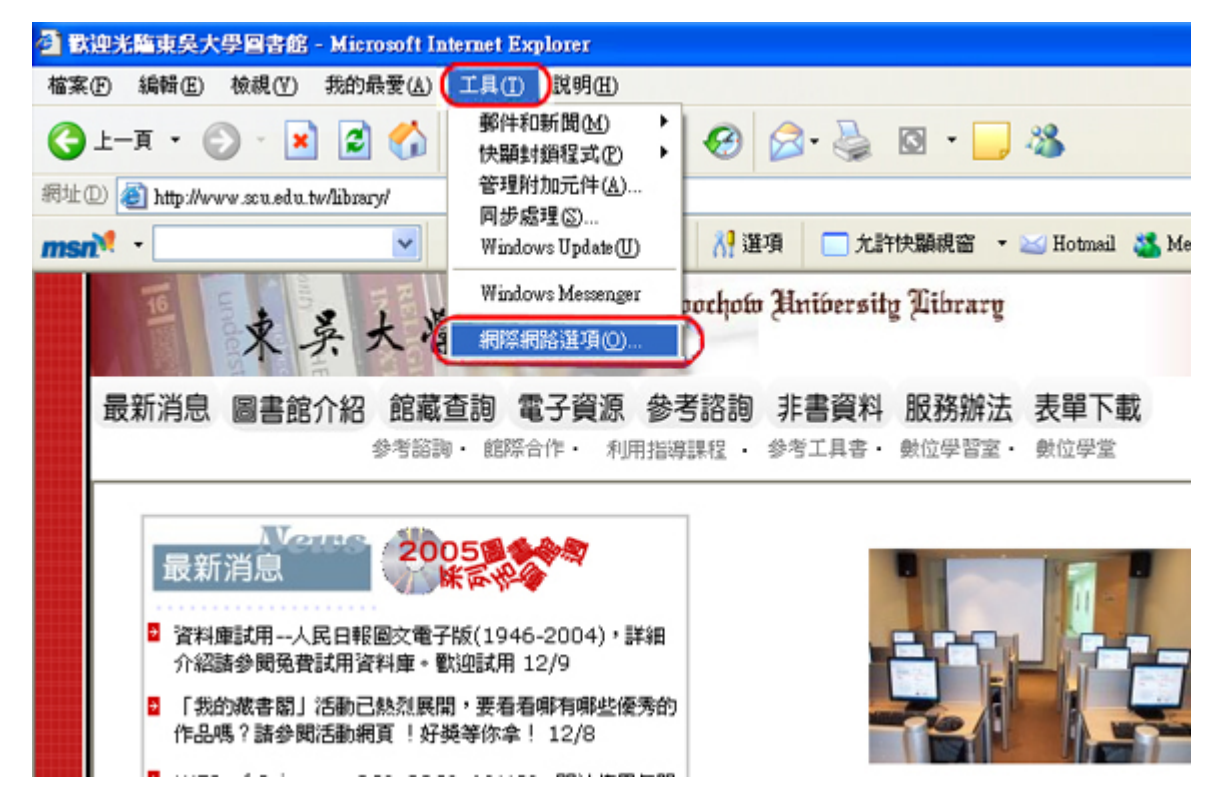

**Step 2**:點選[連線]視窗中之[撥號連線],按[設定值]。撥號連線視各人提供之 ISP 不

同,會有不同名稱,如 SeedNet, Hinet...

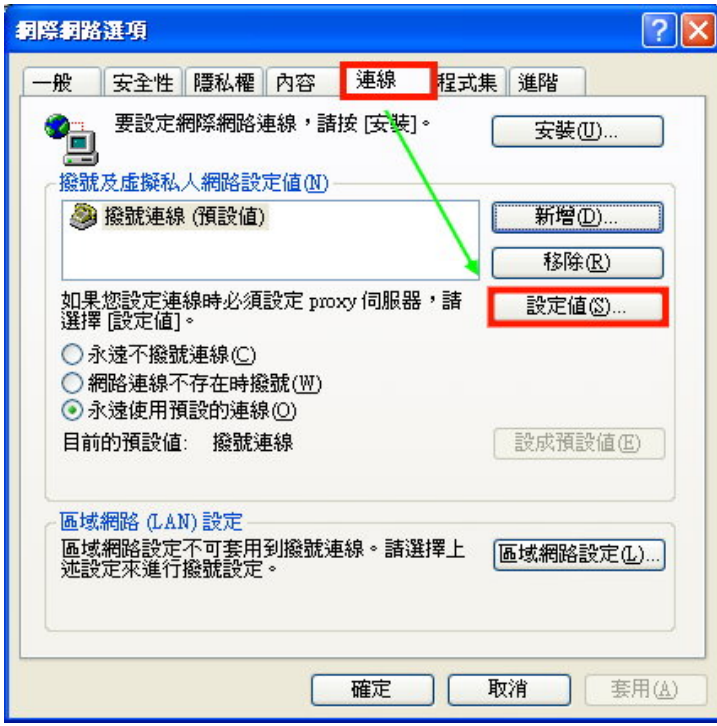

**Step 3**:勾選[使用自動組態指令碼],輸入網址: http://163.14.136.167/proxy.pac 後離

開,完成後,請按重新整理鍵<mark>:</mark>。

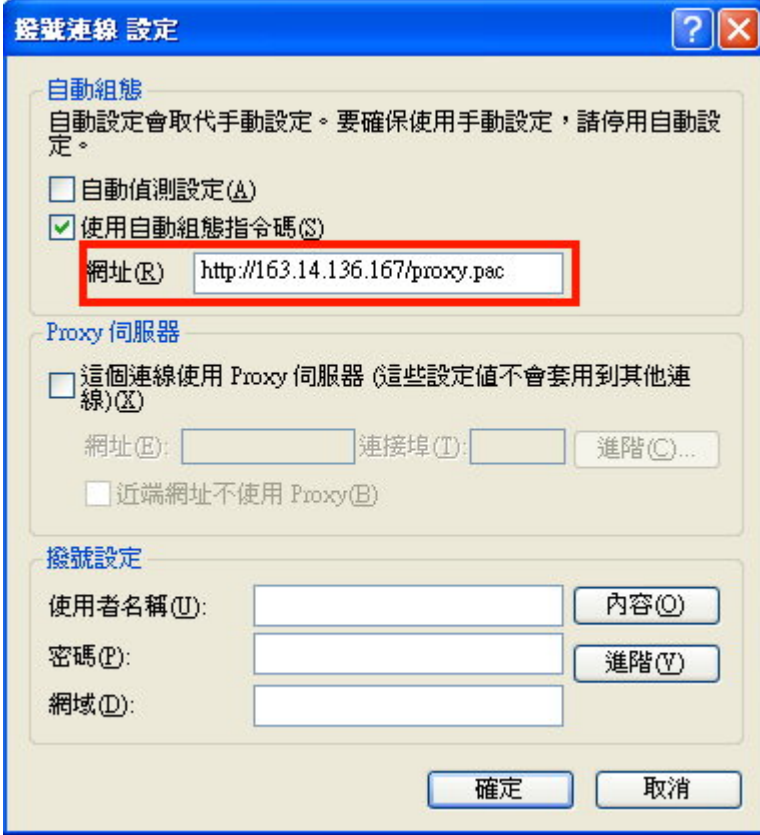

Step 4:回到圖書館首頁,會跳出讀者認證畫面,出現讀者認證畫面如下,請輸入 您的東吳大學電子郵件帳號與密碼

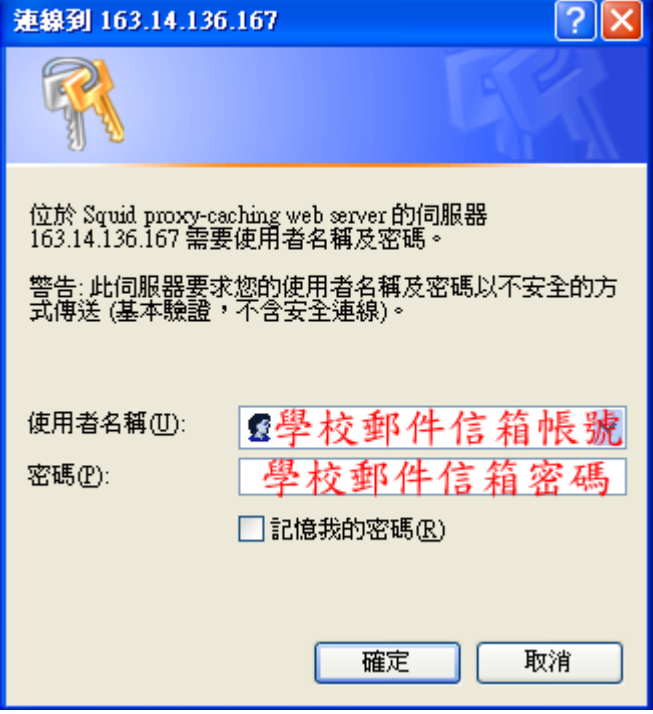

Step5:若您進入資料庫列表,點選資源名稱,會出現電子資源管理系統的登入畫 面,請輸入電子化校園系統的帳號、密碼(教職工:人事代碼,學生:學號),若忘 記密碼,請自行利用電子化校園系統的忘記密碼功能查詢。(此步驟為為瞭解師生使 用資料庫的情況,自 101年2月1日起新增,若造成不便,敬請見諒。)

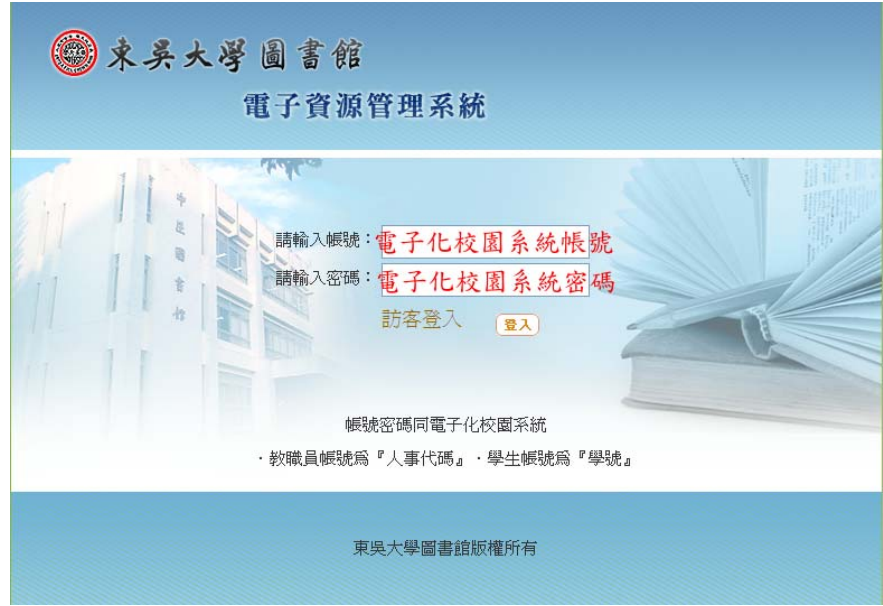